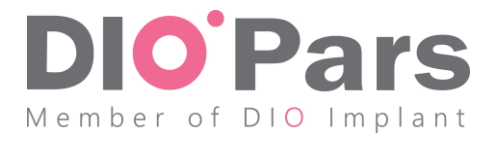

## **نحوه ورود و آپلود فایل های رادیولوژی در**

## **سامانه جامع مدیریت دیونوی شرکت دایوپارس**

## **پس از تهیه فایل** CBCT **به ترتیب موارد زیر را انجام دهید:**

-1 آدرس ir.dionavi.panel را وارد نمایید. -2 نام کاربری و کلمه عبور خود را وارد نمایید. -3 نام بیمار مورد نظر را تایپ نموده و جستجو نمایید. -4 بر روی گزینه مشاهده کلیک نمایید. -5 بر روی گزینه مرکز رادیولوژی کلیک نمایید. -6 تیک گزینه "تهیه CBCT "را بزنید. -7 بر روی گزینه "مدیریت فایل" کلیک نمایید. -8 بر روی عالمت کلیک نمایید. -9 در صفحه باز شده، فایل مورد نظر را از سیستم خود انتخاب نموده و بر روی گزینه "Open "کلیک نمایید. "آپلود با موفقیت به پایان رسید" نمایش داده شود. -10 منتظر بمانید تا فایل آپلود شود و پیغام توجه: بسته به حجم فایل و سرعت اینترنت شما زمان آپلود متفاوت خواهد بود. -11 بر روی گزینه "بازگشت" کلیک نمایید. -12 تیک گزینه "آپلود فایل CBCT "را بزنید. -13 بر روی گزینه "تایید نهایی" کلیک نمایید. **توضیح:** در صورتی که می خواهید چند فایل را باهم آپلود نمایید، می توانید در مرورگر خود چند صفحه را باز نموده و وارد سامانه شوید. **در صورت داشتن سوال با شماره 021-42893 داخلی 999 تماس حاصل فرمایید. با سپاس**